# **STATE OF MISSOURI OTKA USER GUIDE**

## **CONTENTS**

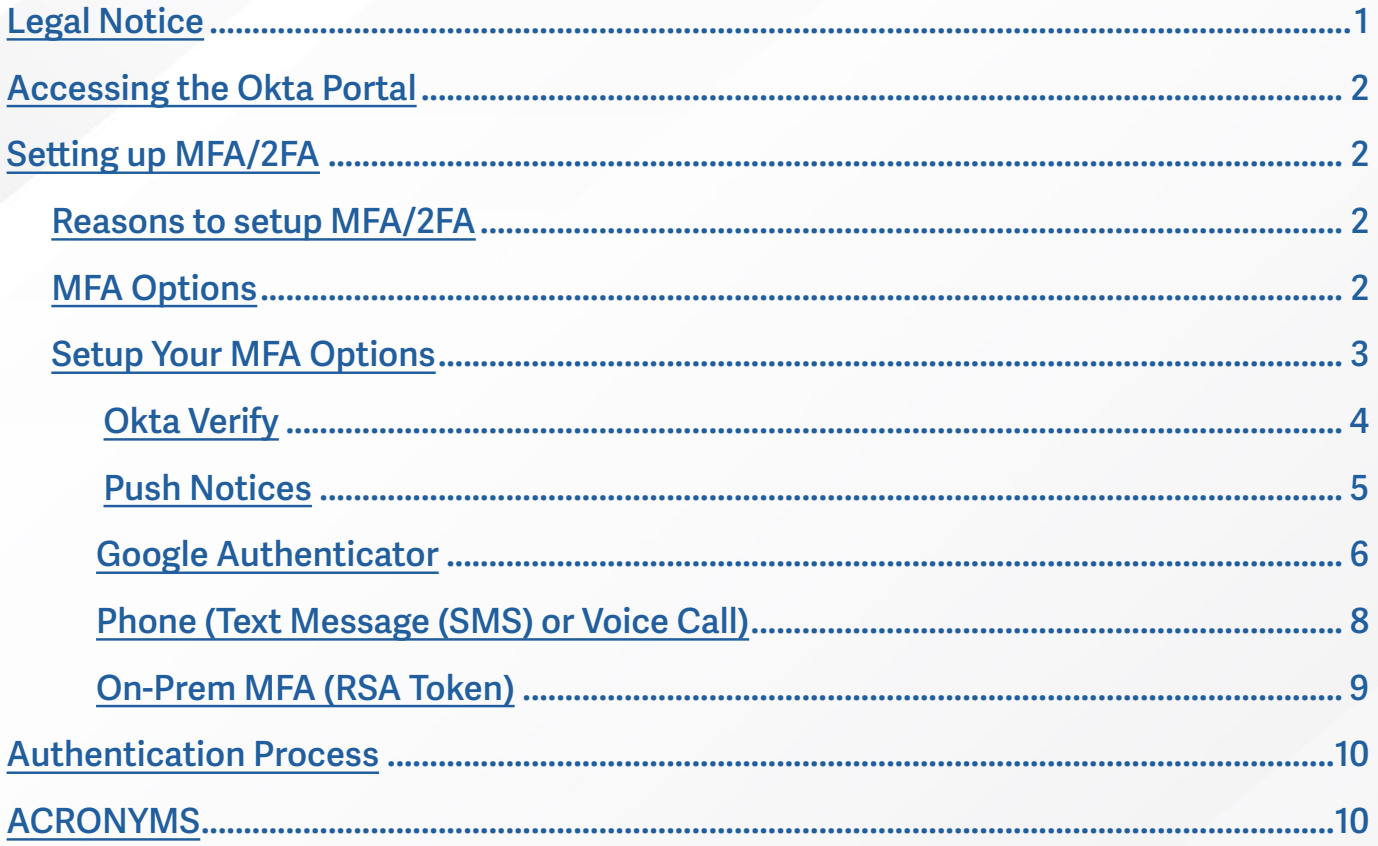

## **Legal Notice**

Two-factor authentication is required to remotely access State of Missouri computer systems. Such access is intended only for authorized users and State of Missouri business purposes. If you only use your personal device as a two-factor authentication token to access State of Missouri computer systems, the token content would not be produced in response to a Sunshine Law request. However, if you use your personal device to communicate regarding public business, such communications may be subject to the Missouri Sunshine Law.

## <span id="page-1-0"></span>**Accessing the Okta Portal**

All state employees can login to their Okta Portal at <https://login.mo.gov>using their Active Directory (AD) credentials, username and password.

**NOTE:** Approximately 1% of users will have to use full username@domain. Examples: **user1@ads.state.mo.us, user2@bds.state.mo.us, user3@cds.state.mo.us**

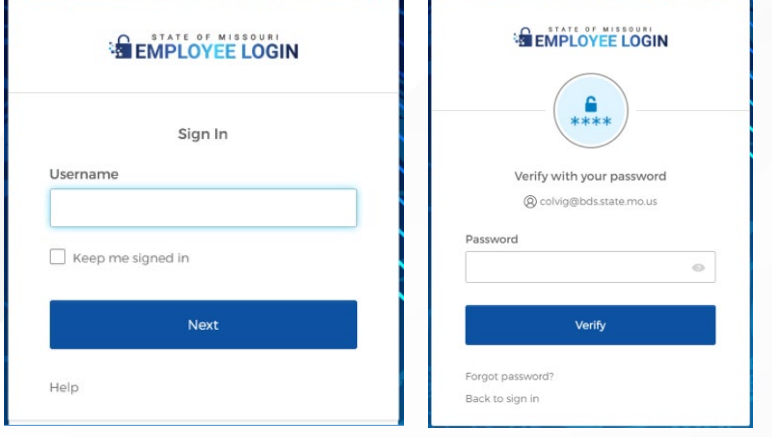

# **Setting up MFA/2FA**

#### **Reasons to setup MFA/2FA**

Multi-Factor Authentication (MFA) also known as Two-Factor Authentication (2FA) is used to securely connect to publicly accessible state resource. A publicly accessible state resource is one that can be reached from outside the state network. Examples include, but are not limited to, Virtual Private Network (VPN), Virtual Desktop Infrastructure (VDI) and Outlook Web App (OWA) – also known as WebMail.

#### **MFA Options**

There are five MFA options available. It is recommended to setup two, and only two for your account.

Top Recommendations

- 1. Okta Verify and Phone (SMS)
- 2. Google Authenticator and Phone (SMS)

**NOTE:** Okta Verify is the most user friendly and SMS provides a backup

For users with unique circumstances we also have Voice Calling, and RSA Hard Token available for MFA.

To add an MFA option to your account you will need to go to the settings page of the Portal on your PC and select the desired MFA option from the Security Methods section.

<span id="page-2-0"></span>Below are the setup instructions for each method currently available.

Login to your Okta Portal at [https://login.mo.gov](https://login.mo.gov ) 

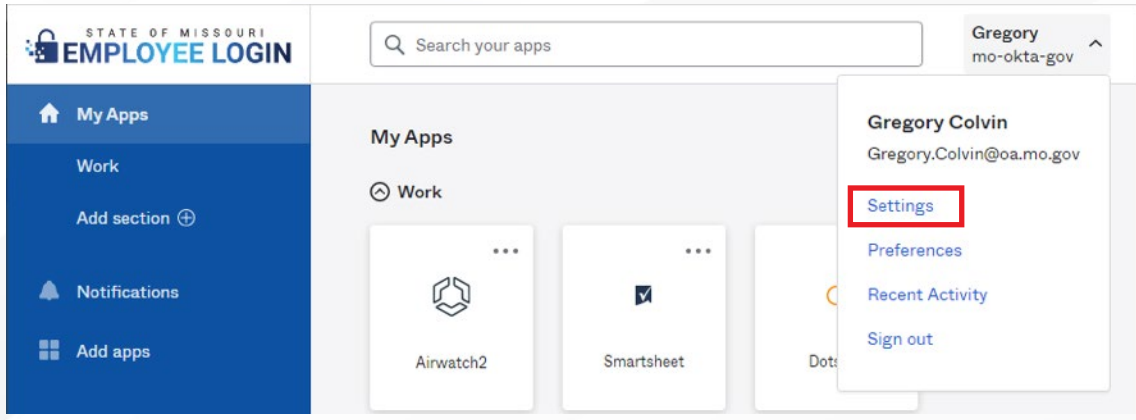

### **Setup Your MFA Options**

- A. [Okta Verify](#page-3-1)
- B. [Google Authenticator](#page-5-1)
- C. [Phone \(Text Message \(SMS\) or Voice Call\)](#page-7-1)
- D. [On-Prem MFA \(RSA Physical Token\)](#page-8-1)

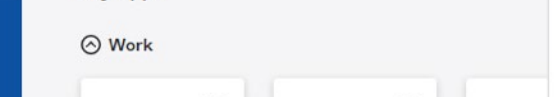

## <span id="page-3-1"></span><span id="page-3-0"></span>**OKTA Verify**

1. Okta Verify is the preferred and most secure method of MFA, and the required MFA option for state managed devices. To start you can use either your state issued iPhone or download Okta Verify to your personal phone from your device's app store.

2. Under the Security Methods section select either "Set up" or "Set up another" for Okta Verify. After you authenticate with your password and other existing MFA (only if you have one setup already), a new screen will appear with instructions and a QR code.

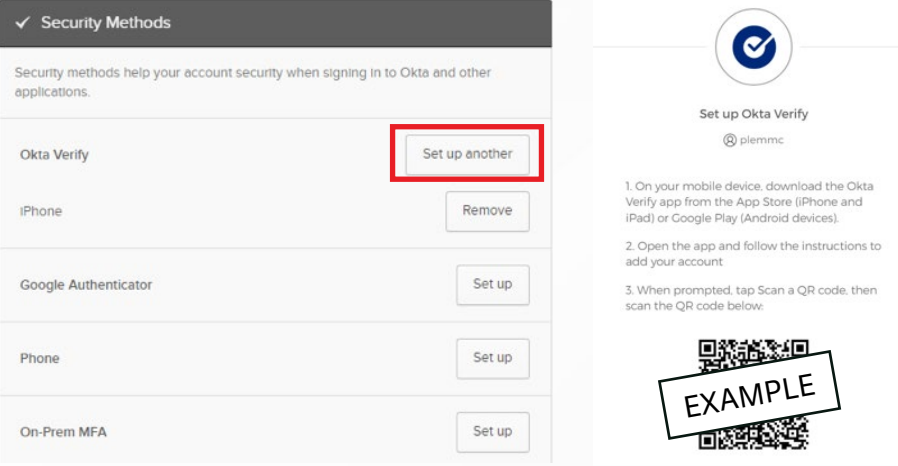

3. Open the app on the phone and choose "Organization" and approve the use of the device camera to scan to QR code. Once approved scan the QR code to complete the setup for Okta Verify.

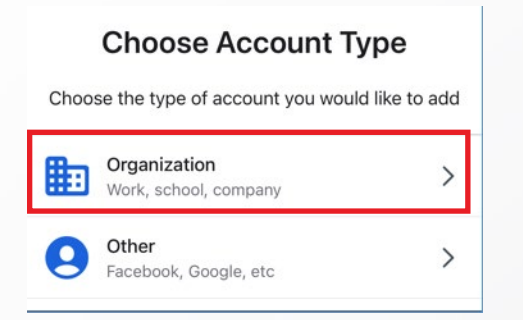

4. Your OTP for "login.mo.gov" will now display on the app dashboard. Clicking on the eye will reveal the OTP to use for authentication.

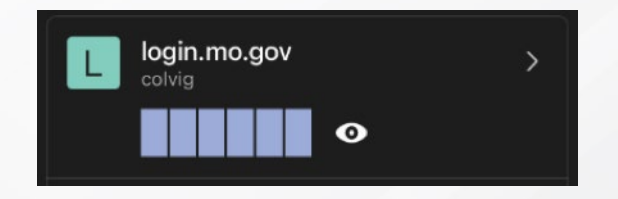

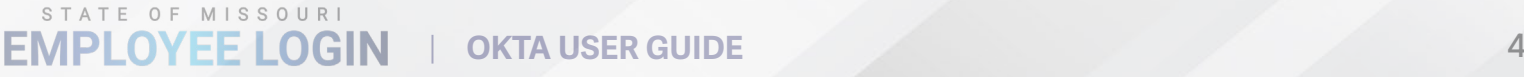

#### <span id="page-4-0"></span>**Push Notices**

Okta Verify has an additional option once setup to use Push Notices. When attempting to access a service that requires MFA you will receive a notice on your phone asking "Did you Just Try to Sign In?" and only if you did click "Yes, It's Me" to authenticate.

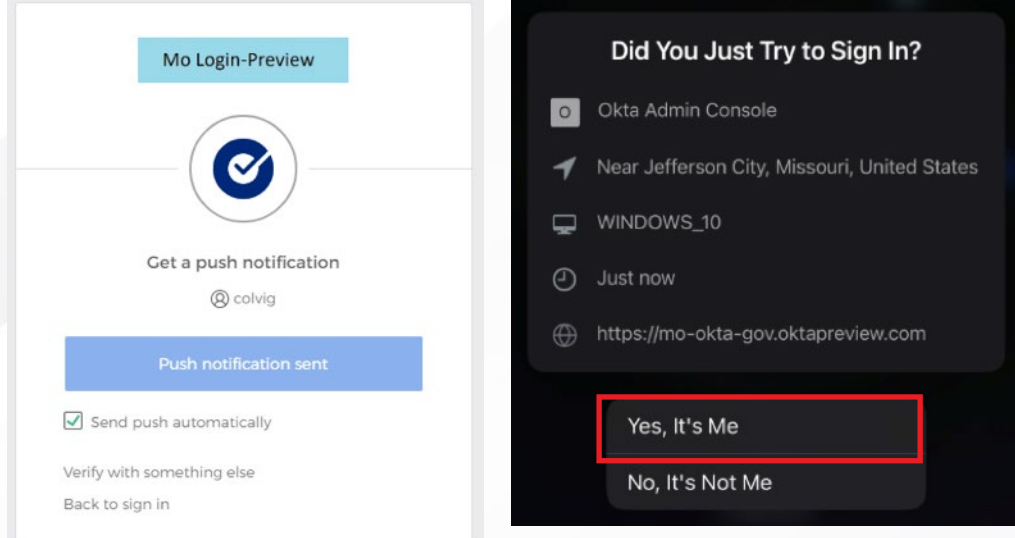

**NOTE:** Be aware of MFA Fatigue. If you did not access a service that requires MFA do not click "Yes, It's Me."

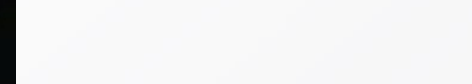

## <span id="page-5-1"></span><span id="page-5-0"></span>**Google Authenticator**

1. To setup Google Authenticator start with installing the app on your device from your device's app store. Google Authenticator is available for personal devices. All state managed devices should use Okta Verify.

2. Under the Security Methods section select "Set up" for Google Authenticator. After you authenticate with your password and other existing MFA (only if you have one setup already), a new screen will appear with instructions and a QR code.

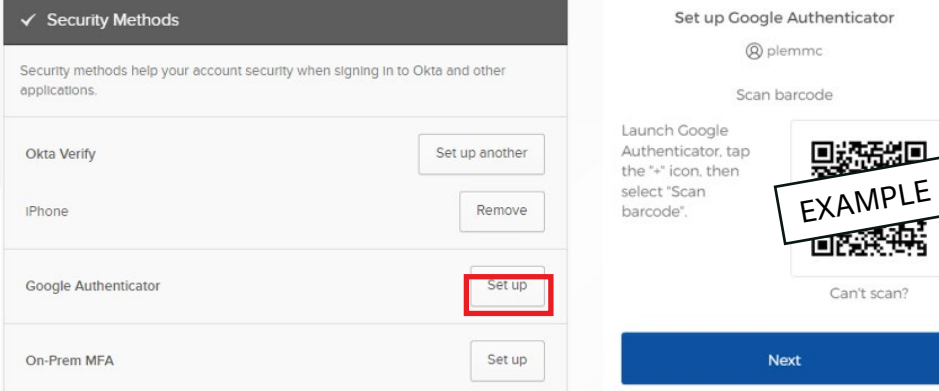

3. Open the app on your device and select either "Get started" if this is your first time using Google Authenticator or the "+" in the lower right corner to add a new authenticator.

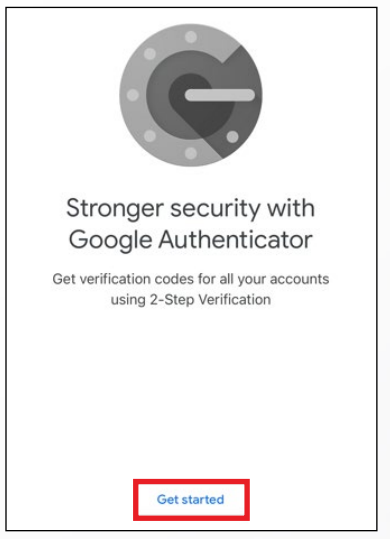

STATE OF MISSOURI

4. Open app and select the "Scan QR Code" option. Allow Authenticator to use the camera

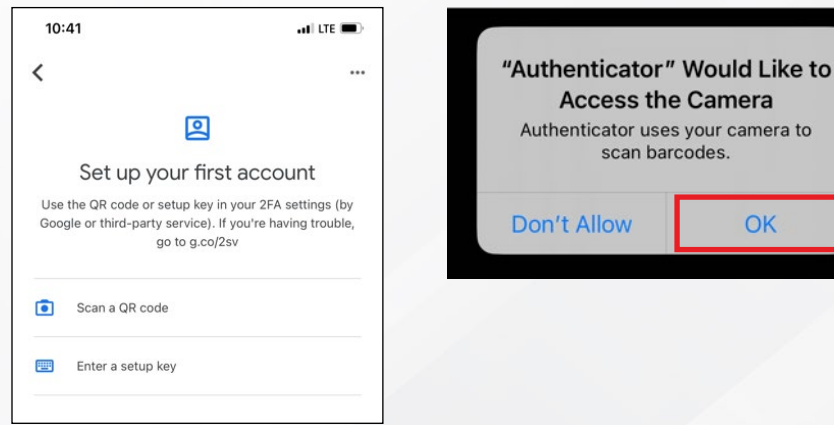

5. Scan the code provided and select "Next"

6. Enter in the 6 digit code provided in the app in the "Enter Code" section of your web browser and select "Verify".

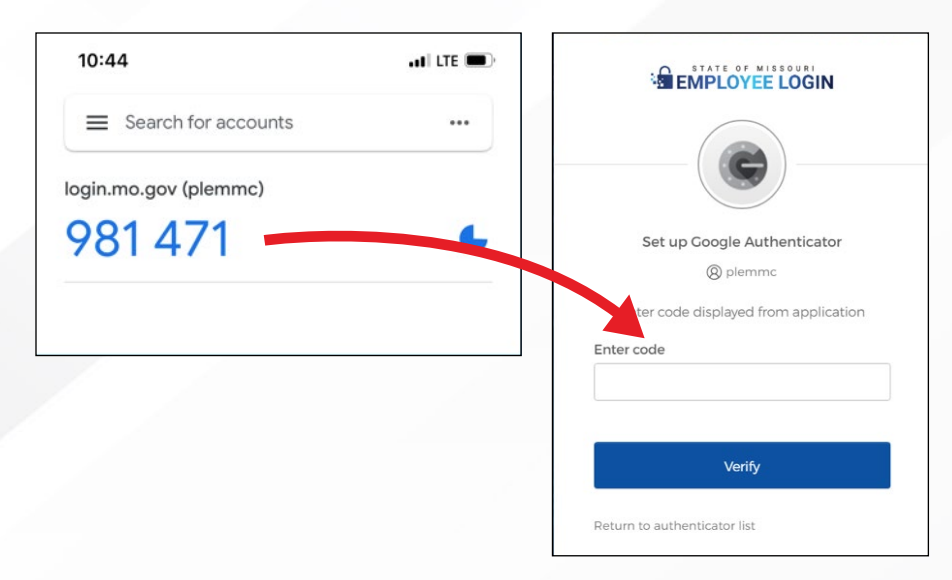

7. Your Google Authenticator is now associated with your Okta account and can be used for MFA requirements as needed.

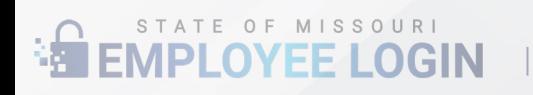

## <span id="page-7-1"></span><span id="page-7-0"></span>**Phone (Text Message (SMS) or Voice Call)**

1. To setup a phone select the Phone option from the settings menu then select Set Up.

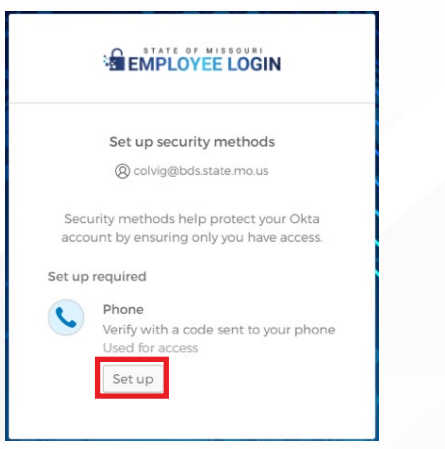

2. Select either SMS (text message) or Voice Call for your method of receiving the code. You can only select one. Then put in the phone number to receive the text or call and click to receive a code.

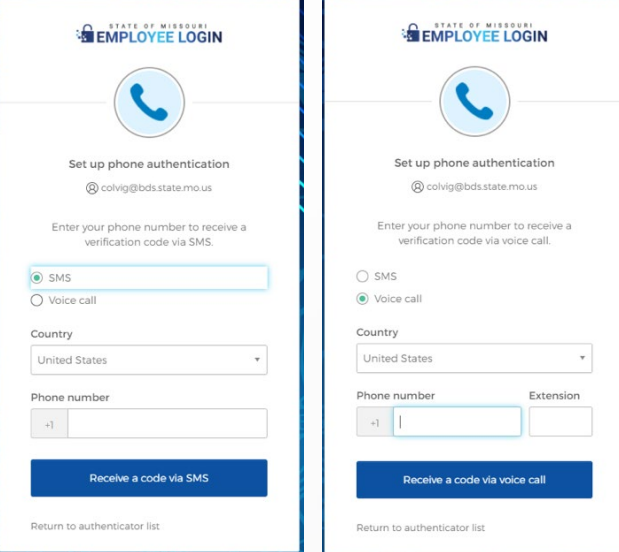

3. You will receive either a text or voice call depending on your selection. Put the provided code into the Enter Code box and click Verify. Your device is now synced to your Okta account and this method of MFA can be used to access services that will require MFA.

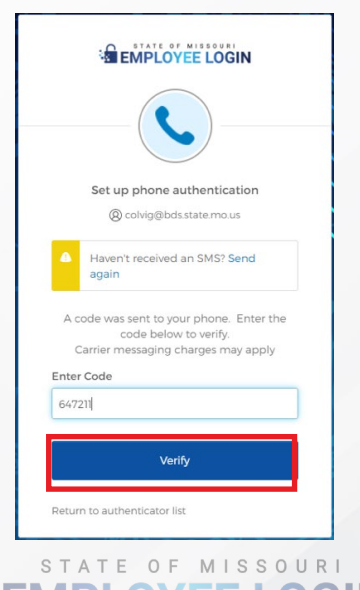

## <span id="page-8-1"></span><span id="page-8-0"></span>**On-Prem MFA (RSA Physical Token)**

- 1. Request a hard token with an ITSD Service Portal ticket to **"Service Catalog Requests OA / Computer Equipment / VDI / VDI RSA Token-Request"**
- 2. Once you received the hard token login to Okta and go to settings.
- 3. Click Setup for On-Prem MFA.

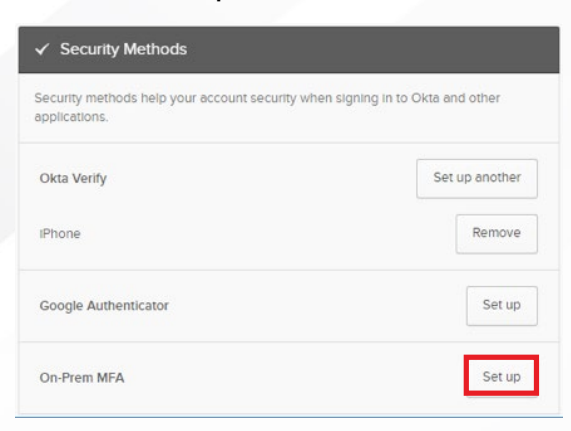

#### 4. Click Setup

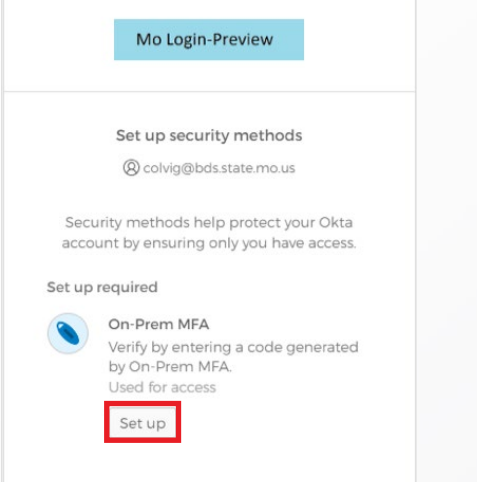

#### 5. Enter the code on the hard token in the indicated field.

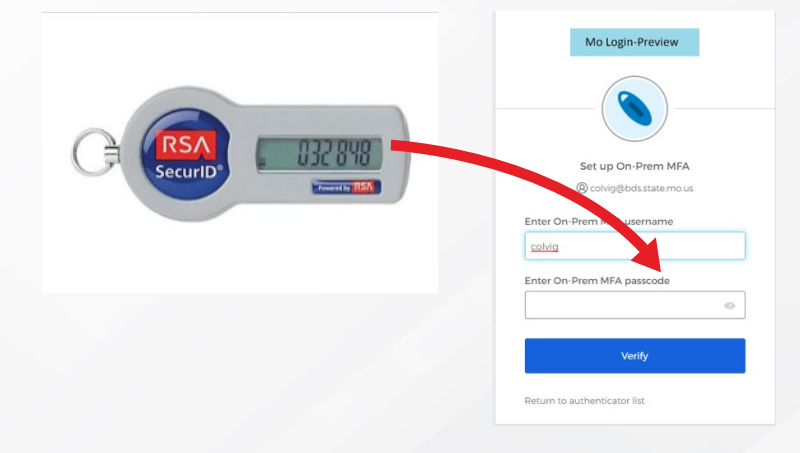

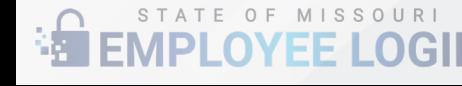

## <span id="page-9-0"></span>**Authentication Process**

Most Okta integrated connections are intuitive and straight forward with username, password, and MFA. A few services have unique steps to follow. For these services please follow the appropriate connection instructions.

- Okta VPN Guide
- Okta VDI Guide

## **ACRONYMS**

- 2FA Two-Factor Authentication
- MFA Multi-Factor Authentication
- OTP One Time Password
- SSO Single Sign-On
- DSSO Desktop Single Sign-On
- OWA Outlook Web App
- VPN Virtual Private Network
- VDI Virtual Desktop Infrastructure
- QR Quick Response
- RSA Rivest-Shamir-Adleman

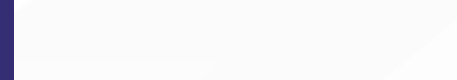